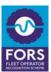

### Introduction

The FORS Training dashboard allows you to maintain your drivers/managers' training records. You can only import those records that are already on the FORS professional training register. The records cannot be edited.

The dashboard can be used as part of your evidence for your Bronze (D4), Silver (S5) or Gold (G5) application.

If you use the Training dashboard as your only evidence for the training requirement, make sure that all your drivers/managers are listed on the dashboard before submitting. If any of your drivers/managers are missing from the Training dashboard, you are required to attach further evidence of their training records, such as relevant training certificates.

### How to access the Training dashboard:

Once you have logged on to your organisation dashboard, scroll down to the section "Manage your accounts" and then choose 'Training dashboard'.

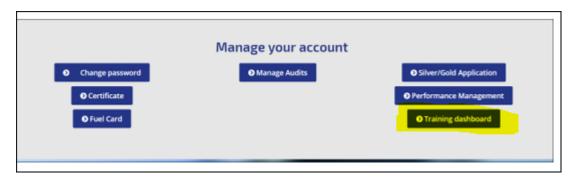

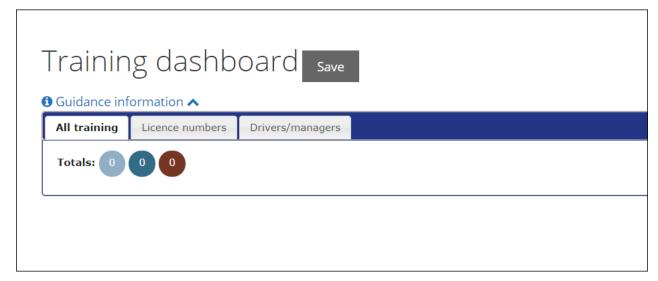

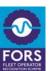

### Main tabs

**All training** – overview of all trainings for those drivers/managers that have been added to the training dashboard

**Licence numbers** – allows you to import drivers/managers' records from the Professional training register that by driving licence numbers

This is the preferred way of adding drivers/managers to your Training dashboard because additional

features such as and are only accessible if you import records using driving licence numbers. **Drivers/managers** – allows you to import and manage drivers/managers' records from the Professional training register by organisation or learners' name

### All training:

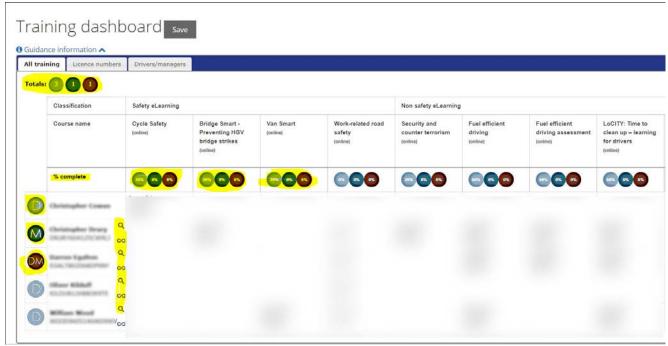

The Totals at the top of the table show how many drivers, managers and drivers/managers records have been imported and are listed on the dashboard. Any changes made to the training dashboard will not effect the FORS professional training register.

The classification for the learners is set according to the information given at the time of eLearning registration. To change the classification of the learner(s) simply click on the letters shown in front of the names:

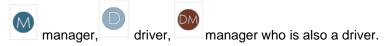

% complete: Shows the percentage of each completed module by the listed learners only.

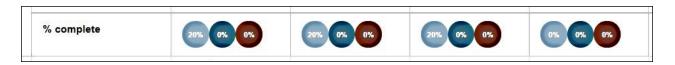

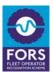

Training records are shown in green after the records are associated with a name Training due date is shown in red when the training is near to expiry

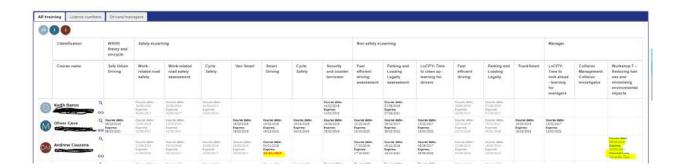

## How to add drivers/managers to the Training dashboard by their driving licence number:

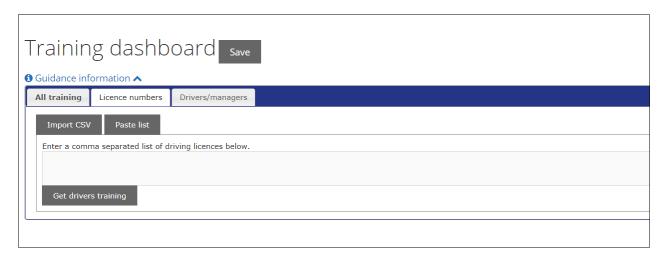

This is the preferred way of adding drivers/managers to your Training dashboard, as additional features such as  $^{\circ}$  and  $^{\circ}$ . These features are only accessible if you import records using licence numbers.

Click on the **Paste list** button and enter the licence numbers – separated with commas. Alternatively, you can upload any CSV document containing a list of your drivers/managers' licence numbers by clicking the **Import CSV** button.

Once imported, the records found in the Professional training register will appear on your Training dashboard **All training** tab.

Don't forget to save your changes at any point

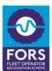

# How to add/remove drivers/managers to your dashboard using their name and your organisation name:

You can import training records using the organisation's name or learners' full name if you don't know their driving licence number.

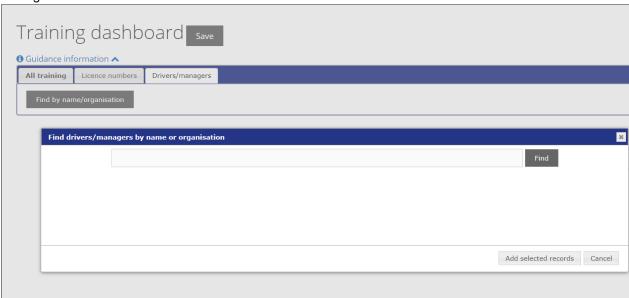

Click **Find drivers/managers by name or organisation** to search for additional drivers/managers. Click **Remove** to remove any drivers/manager and all associated training records from the dashboard

Don't forget to save your changes at any point

If some of the training records are not listed for your drivers/managers, you can use the search for additional records by learners' name. This can be done by ticking the box next to the name and click on 'Add selected records'. This will import the selected records to your Training dashboard.

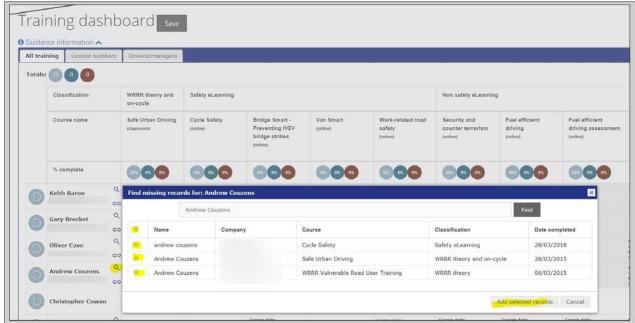

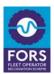

If any of your drivers/managers are listed with multiple names, click the icon to associate the records. Then click the icon again to complete the association.

# How to use Training dashboard as evidence for your Silver/Gold application?

You can provide your Training dashboard as part of your evidence to the Silver or Gold application by ticking the box provided within the Silver/Gold application's relevant section. The system will take a snapshot of your Training dashboard at the time of your Silver/Gold **submission**, which will be viewed by the auditor. This snapshot will not be visible to the applicant.

#### S5 Professional development - Professional training register

If you maintain your driver's training using the Driver training dashboard you have the option to submit this as evidence for S5.

Please tick the box below if you wish to submit the data currently showing on the Driver training dashboard.

Once you submit your application, the system will take a snapshot of your Driver training dashboard and will automatically attach it as part of your evidence for the auditor to view.

Any changes made to the Driver training dashboard after submission, will not be captured.

Take data from the Driver training dashboard

It is <u>NOT</u> mandatory requirement to use the Training dashboard as evidence. You can use your own template to demonstrate this requirement. If you use the Training dashboard as your only evidence for evidencing the training requirement, make sure that all your drivers/managers are listed on the dashboard before submitting. If any of your drivers/managers are missing from the Training dashboard, you are required to attach further evidence of their training records, such as relevant training certificates.